# Analisa Perbandingan Antara Mikrotik RB450 dengan DOM Untuk Manajemen Bandwidth

Muhammad Iqbal Dzulhaq<sup>1</sup>, Diar Amalia<sup>2</sup>

<sup>1</sup>Dosen STMIK Bina Sarana Global, <sup>2</sup>Mahasiswa STMIK Bina Sarana Global Email : <sup>1</sup>miqbaldzulhaq@stmikglobal.ac.id, <sup>2</sup>diaramalia@stmikglobal.ac.id

*Abstrak***— Saat ini dunia komputer sedang disemarakan dengan penggunaan jaringan internet secara bersama-sama dalam waktu yang bersamaan pula dengan kata lain mengunakan satu jaringan untuk beberapa pc atau laptop secara bersamaan. Untuk mewujudkan hal tersebut dibuatlah sebuah**  *hardware* **dan** *software* **yang berfungsi untuk membagi suatu jaringan secara bersamaan dan memungkinkan sumber daya (file, printer, e-mail, dan internet) digunakan secara bersamaan oleh sejumlah komputer, sehingga kemajuan teknologi komputer saat ini telah menjadi kebutuhan pokok bagi setiap pengguna dengan beraneka ragam kepentingan.** *Router* **adalah piranti penting dalam sebuah jaringan yang berfungsi untuk menghubungkan suatu jaringan ke jaringan lain yang berbeda tipe dan maupun yang sejenis atau membagi suatu jaringan kebeberapa pc atau laptop. Sebuah** *Router* **dapat berfungsi sebagai suatu alat yang bertugas untuk membagi-bagi atau mengatur jumlah** *bandwidth* **yang akan diterima oleh sebuah pc sehingga tidak akan terjadi perebutan bandwidth oleh masingmasing pc. Oleh karena itu** *Router* **menjadi salah satu bagian terpenting dalam jaringan dan pembagian** *bandwidth***. Dalam skripsi ini penulis akan membahas tentang Analisa perbandingan antara Mikrotik RB450 dan DOM untuk Manajemen** *Bandwidth***. Sehingga diharapkan para pembaca akan dapat mengetahui kelemahan dan kelebihan dari masing-masing Router dan memilih mana yang lebih cocok untuk digunakan. Untuk Pengujian Manajemen** *Bandwidth* **penulis melakukan dengan membandingan kedua** *router* **dengan menggunakan metode**  *simple queue***. Setelah dilakukan analisa maka dapat disimpulkan bahwa hasil yang didapat cukup memuaskan karena kedua**  *router* **telah berhasil dalam membagi** *bandwidth* **kemasingmasing pc yang ada dengan kata lain kedua** *router* **telah berhasil melakukan tugasnya dengan baik untuk melakukan manajemen bandwidth, kedua** *router* **memiliki kelebihan dan kelemahannya masing-masing yaitu** *level* **yang berbeda, untuk router RB450 level 5 dan untuk DOM** *level* **4, dengan** *level* **yang berbeda maka kemampuan untuk membagi** *hotspot* **pun berbeda. Untuk RB450 telah dapat membagi** *hotspot gateway* **untuk 500** *user* **dan DOM untuk 200** *user***.** 

*Kata kunci***— Manajemen** *Bandwidth, Simple Queue***, Mikrotik RB450, DOM.**

# I. PENDAHULUAN

#### *A. Latar Belakang*

Saat ini dunia komputer sedang disemarakan dengan penggunaan jaringan internet secara bersama-sama dalam waktu yang bersamaan pula dengan kata lain mengunakan satu jaringan untuk beberapa pc atau laptop secara bersamaan. Untuk mewujudkan hal tersebut dibuatlah sebuah *hardware* dan *software* yang berfungsi untuk membagi suatu jaringan secara bersamaan dan memungkinkan sumber daya (file, printer, e-mail, dan internet) digunakan secara bersamaan oleh

sejumlah komputer, sehingga kemajuan teknologi komputer saat ini telah menjadi kebutuhan pokok bagi setiap pengguna dengan beraneka ragam kepentingan.

Router adalah piranti penting dalam sebuah jaringan yang berfungsi untuk menghubungkan suatu jaringan ke jaringan lain yang berbeda tipe dan maupun yang sejenis atau membagi suatu jaringan kebeberapa pc atau laptop. Mikrotik adalah salah satu dari banyak perusahaan yang membuat *hardware* maupun *software* yang berfungsi untuk membagi sebuah jaringan internet sehingga dapat digunakan untuk beberapa pc atau laptop secara bersamaan. Banyak *Router* yang telah diciptakan oleh Mikrotik semua mempunyai kekurangan dan kelebihan tersendiri. Salah satu *router* yang telah diciptakan oleh Mikrotik adalah Mikrotik RB450 dan DOM keduannya termasuk kedalam Mikrotik untuk tipe *hardware*. Karena banyak *router* yang telah diciptakan oleh Mikrotik dan kesemuanya mempunyai kekurangan dan kelebihan masing masing, oleh karena itu penulis akan membahas tentang Analisa Perbandingan antara Mikrotik RB450 dengan DOM untuk Manajemen *Bandwidth*.

#### *B. Rumusan Masalah*

Sebagaimana telah dibahas dalam latar belakang diatas, adapun rumusan masalah yang akan dibahas didalam skripsi ini adalah:

- a. Bagaimana implementasi dari Mikrotik RB450 dan DOM untuk Manajemen *Bandwidth* dengan menggunakan metode *simple queue*?
- b. Apa saja kelemahan dan kelebihan dari Mikrotik RB450 dan DOM ?
- c. Mana yang lebih baik antara Mikrotik RB450 dengan DOM untuk manajemen *bandwidth*?

# *C. Ruang Lingkup*

Pada penelitian ini dilakukan pembatasan terhadap ruang lingkup permasalahannya hanya pada perangkat keras *router* Mikrotik tipe RB450 dan DOM untuk Manajemen *Bandwidth* dengan menggunakan metode *simple queue*.

# *D. Tujuan dan Manfaat*

#### 1. Tujuan

Pada Penelitian Analisa Perbandingan antara Mikrotik RB450 dengan DOM untuk Manajemen *Bandwidth* bertujuan untuk mengetahui kelemahan dan kelebihan dari kedua buah *router*.

# 2. Manfaat

Penelitian Analisa Perbandingan antara Mikrotik RB450 dengan DOM untuk Manajemen *Bandwidth* ini bermanfaat untuk :

- a. Mengetahui kelemahan dan kelebihan dari masing masing *router* yang akan dianalisa.
- b. Supaya penulis dan pembaca lebih memahami konsep suatu *router* dan *bandwidth*.
- c. Untuk mengetahui cara pengelolaan (manajemen) penggunaan pada Mikrotik RB450 dan DOM dengan mengunakan metode *simple queue*.

#### II. METODOLOGI PENELITIAN

Dalam penelitian ini metode penelitian yang digunakan adalah:

Observasi dan Studi Pustaka untuk membandingkan bagaimana Mikrotik RB450 dengan DOM untuk melakukan manajemen *bandwidth* dengan menggunakan metode *simple queue*.

# III. PEMBAHASAN

# *A. Analisa Permasalahan*

Pada penelitian ini Mikrotik yang digunakan adalah Mikrotik RB450 dan DOM (*Disk On Module*). Peneliti akan melakukan analisa perbandingan antara kedua Mikrotik tersebut untuk melihat yang mana dari kedua Mikrotik tersebut yang lebih stabil dalam pengaturan pembagian bandwidth atau manajemen *bandwidth* di setiap komputer yang terhubung. Secara umum ada 2 jenis cara pengaturan atau manajemen bandwidth pada mikrotik, yaitu *simple queue*  dan *queue tree*. Kedua teknik pengaturan bandwidth ini mempunyai kelebihan dan kekurangannya tersendiri. Dan untuk analisa perbandingan ini peneliti akan menggunakan teknik *simple queue*. *Simple queue* adalah merupakan teknik antrian pada sistem manajemen *bandwidth* pada *Router*  Mikrotik. *Simple* queue merupakan teknik antrian dengan metode FIFO (*First Input First Output*). Teknik antrian FIFO adalah paket data yang pertama datang akan diproses terlebih dahulu dan dimasukkan ke dalam antrian, kemudian dikeluarkan sesuai dengan urutan kedatangannya. Pada pengujian manajemen *bandwidth*, akan dilakukan pengujian dengan cara mengunduh data dan akan dilihat *traffic rate* saat *download* berjalan dengan menggunakan *winbox*.

# *B. Cara Akses Mikrotik dan Detail Produk*

# 1. Cara Akses Mikrotik

Ada 4 cara pengaksesan Mikrotik Router, antara lain :

a. *Via Console/Command Mikrotik*

Jenis *router board* maupun pc bisa kita akses langsung *via console*/*shell* maupun *remote* akses menggunakan PUTTY *(www.putty.nl)*

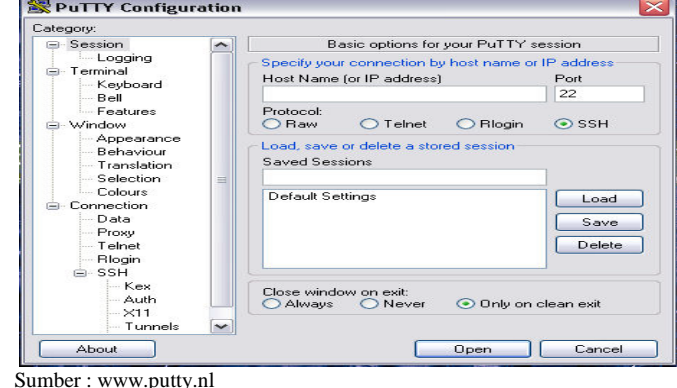

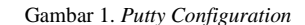

*Tips Command* : "Manfaatkan *auto complete* " (mirip *bash auto complete* di linux). Tekan tombol TAB di *keyboard* untuk mengetahui/melengkapi daftar perintah selanjutnya. Jadi perintah yang panjang tidak perlu kita ketik lagi, cukup ketikan awal perintah itu, lalu tekan TAB-TAB maka otomatis *shell* akan menampilkan/melengkapi daftar perintah yang kita maksud.

b. *Via Web Browser*

Mikrotik bisa juga diakses via web/port 80 pada *browser*. Contoh : ketik di browser IP mikrotik kita : 192.168.0.29

# c. *Via Winbox*

Mikrotik bisa juga diakses/*remote* menggunakan *tool winbox* (*utility* kecil di *windows* yang sangat praktis dan cukup mudah digunakan dengan mode *Graphical User Interface* (GUI). Tampilan awal mengaktifkan *winbox* seperti ini :

## Sumber:

http://images.arrohwany.multiply.com/attachment/0/

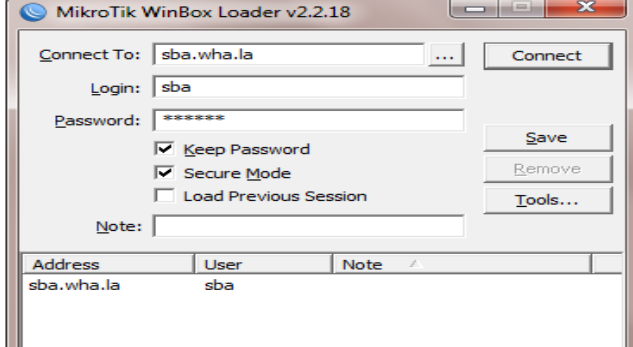

Gambar 2. Tampilan Awal *Winbox*

*Winbox* bisa mendeteksi mikrotik yang sudah di *install* asal masih dalam satu *network*, yaitu dengan mendeteksi MAC *address* dari *Ethernet* yang terpasang di Mikrotik.

d..*Via Telnet*

Kita dapat me-*remote* Mikrotik menggunakan telnet melalui program aplikasi "*Command Prompt*" (cmd) yang ada pada *windows*. Namun, penggunaan telnet tidak dianjurkan dalam jaringan karena masalah keamanannya. Contoh : c:\>telnet 192.168.2.1

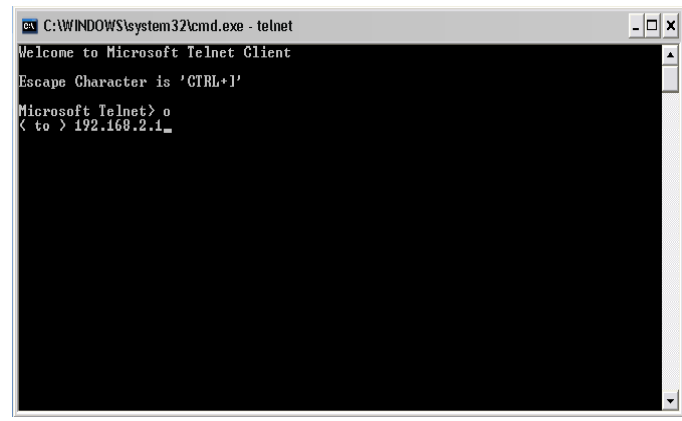

Gambar 3. Aplikasi "*Command Prompt*" (cmd)

Untuk penelitian ini peneliti akan menggunakan *Winbox* sebagai aplikasi untuk me-*remote* pc-pc atau komputerkomputer yang akan di gunakan sebagai bahan percobaan.

# 2. Detail Produk

Detail dari masing-masing produk yang akan dibahas adalah sebagai berikut :

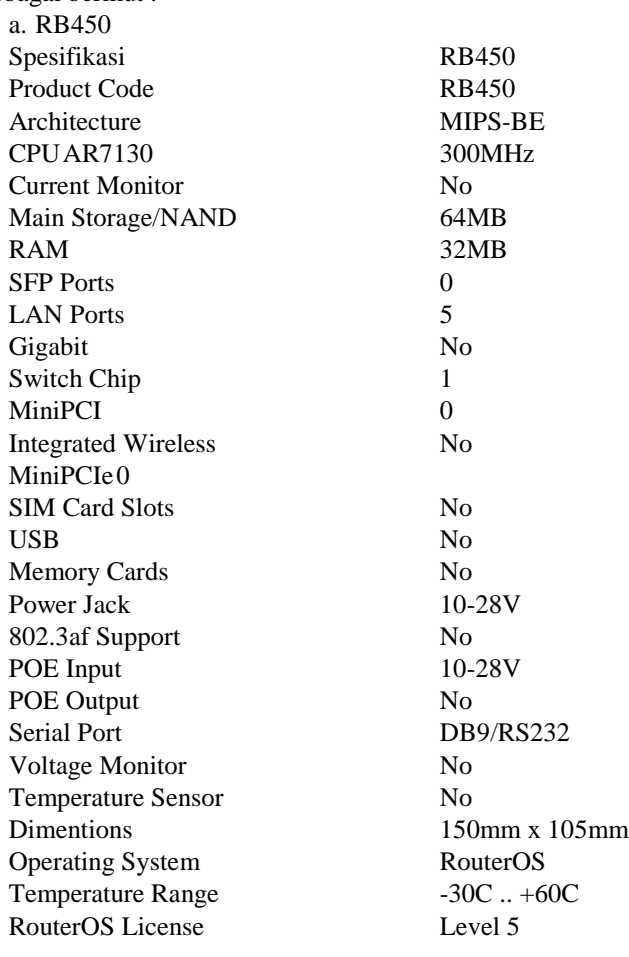

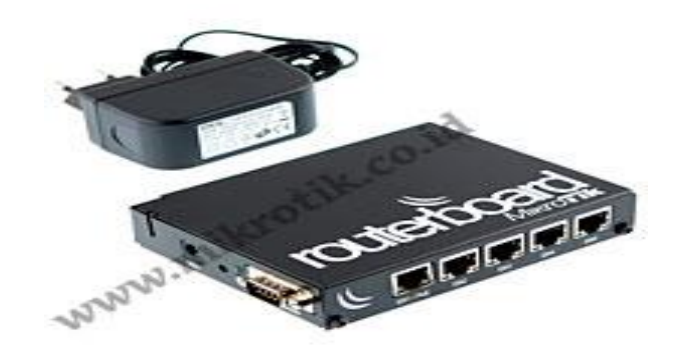

Sumber : www.mikrotikindonesia.com Gambar 4. Router Indoor RB450

# b. RouterOS MKL4-DD Level 4 + IDE DOM

RouterOS terinstalasi dalam Disk on Module 512 MB (IDE) dengan kemampuan *Firewall, Bandwidth Management, Web Proxy, Secure Tunnel (EoIP, PPPoE, PPTP, L2TP), VLAN, dynamic routing (BGP, RIP, OSPF) (dynamic routing* tidak bisa dilakukan pada versi 2.10 untuk lisensi *level* 4), *Hotspot Gateway* (200 user), Serial *Interface*, *Wireless Client*, dan dapat di*upgrade* selama dalam versi mayor yang sama dan 1 versi mayor sesudahnya.

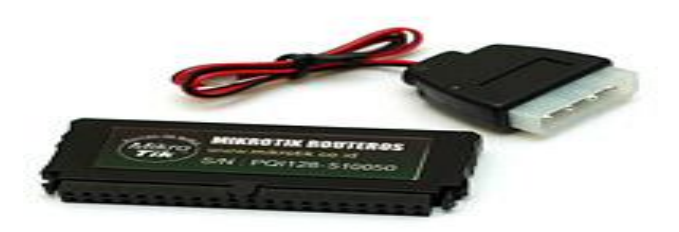

Sumber : www.mikrotikindonesia.com Gambar 5. RouterOS MKL4-DD Level 4 + IDE DOM

Berikut ini table fitur selengkapnya :

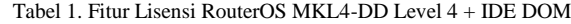

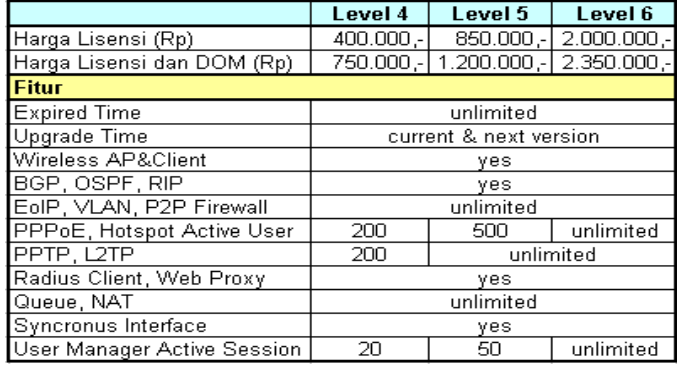

Sumber : [www.mikrotikindonesia.com](http://www.mikrotikindonesia.com/)

*C. Perbedan Level Mikrotik, Harga dan Kemampuannya*

a. *Level Mikrotik Mikrotik Level 0* 

*Mikrotik Level* 0 ini merupakan *trial version* dari

Mikrotik*. Lisensi Mikrotik* ini gratis dan tidak membutuhkan lisensi untuk penggunaannya. Tapi di *Level* 0 ini penggunaan fitur hanya dibatasi selama 24 jam setelah instalasi dilakukan.

# *Mikrotik Level* 1

*Mikrotik Level* 1 ini merupakan *demo version* dari *Mikrotik*. *Mikrotik Level* 1 ini hanya dapat difungsikan sebagai routing standar dengan 1 pengaturan. Dengan fungsi yang terbatas itu, *Mikrotik Level* 1 ini tidak dibatasi dengan limit waktu untuk penggunaannya.

# *Mikrotik Level* 3

Mikrotik Level 3 ini merupakan *Mikrotik level* 1 ditambah dengan kemampuan untuk menajemen *router* ber-*interface ethernet. Mikrotik level* 3 ini lebih banyak digunakan sebagai CPE/*wireless client* (*Lisensi Level* 3CF-CPE), atau *point to point. Mikrotik level* 3 ini tidak bisa difungsikan sebagai *access point* dengan *multi client.*

# *Mikrotik Level* 4

*Mikrotik Level* 4 ini merupakan *Mikrotik level* 1 dan 3 ditambah dengan kemampuan untuk mengelola *wireless client* atau *serial interface*. *Mikrotik level* 4 inilah yang paling banyak digunakan karena mempunyai harga yang murah. *Mikrotik level* 3 ini tidak bisa difungsikan sebagai *access point* dengan *multi client* dengan 200 *user* aktif.

# *Mikrotik Level* 5

*Mikrotik Level* 5 ini merupakan *Mikrotik level* 1, 3 dan 4 ditambah dengan kemampuan *wireless* AP. *Mikrotik level* 5 ini bisa digunakan sebagai aplikasi *hotspot* dengan 500 *user* aktif.

## *Mikrotik Level* 6

*Mikrotik Level* 6 ini merupakan Mikrotik semua *level* dan tidak memiliki limitasi apapun. *Mikrotik level* 6 ini bisa digunakan sebagai aplikasi *hotspot* dengan *user* aktif yang tak terbatas.

# b. Harga Mikrotik

1. Harga *Mikrotik Lisensi RouterOS Level 4*

*Mikrotik Lisensi RouterOS Level* 4 merupakan solusi router dengan kemampuan *Firewall, Bandwidth Management, Web Proxy, Secure Tunnel (EoIP, PPPoE, PPTP, L2TP), VLAN, dynamic routing (BGP, RIP, OSPF) (*tidak bisa untuk *dynamic routing* pada *Mikrotik versi* 2.10), *Hotspot Gateway* (200 *user*), *Serial Interface*, *Wireless Client*, dan dapat di*upgrade* selama dalam versi mayor yang sama dan 1 *versi mayor* sesudahnya.

Harga Lisensi : Rp. 400.000 Harga Lisensi dengan DOM : Rp. 750.000

2. Harga *Mikrotik Lisensi RouterOS Level 5*

*Mikrotik Lisensi RouterOS Level* 5 merupakan solusi router dengan kemampuan *Firewall*, *Bandwidth Management*, *Web Proxy*, *Secure Tunnel* (*EoIP*, *PPPoE*, *PPTP*, *L2TP*), *VLAN*, *dynamic routing* (BGP, RIP, OSPF), *Hotspot Gateway* (500 *user*), *Serial Interface*, *Wireless Access Point*, dan dapat di*upgrade* selama dalam *versi* mayor yang sama, dan 1 *versi* mayor sesudahnya.

Harga Lisensi : Rp. 850.000 Harga Lisensi dengan DOM : Rp. 1.200.000,-

3. Harga *Mikrotik Lisensi RouterOS Level 6*

*Mikrotik Lisensi RouterOS Level* 6 merupakan solusi router dengan kemampuan *Firewall*, *Bandwidth Management*, *Web Proxy*, *Secure Tunnel* (*EoIP, PPPoE, PPTP, L2TP), VLAN, dynamic routing (BGP, RIP, OSPF), Hotspot Gateway (unlimited user), Serial Interface, Wireless Access Point,* dan dapat di*upgrade* selama dalam *versi* mayor yang sama, dan 1 *versi* mayor sesudahnya.

Harga Lisensi : Rp. 2.000.000

Harga Lisensi dengan DOM : Rp. 2.300.000,-

Semua harga yang tercantum berdasarkan harga yang tertera pada Mikrotik Indonesia

c. Detail Perbedaan Level/Kemampuan

Detail perbedaan masing-masing level dapat dilihat pada tabel di bawah ini:

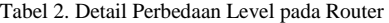

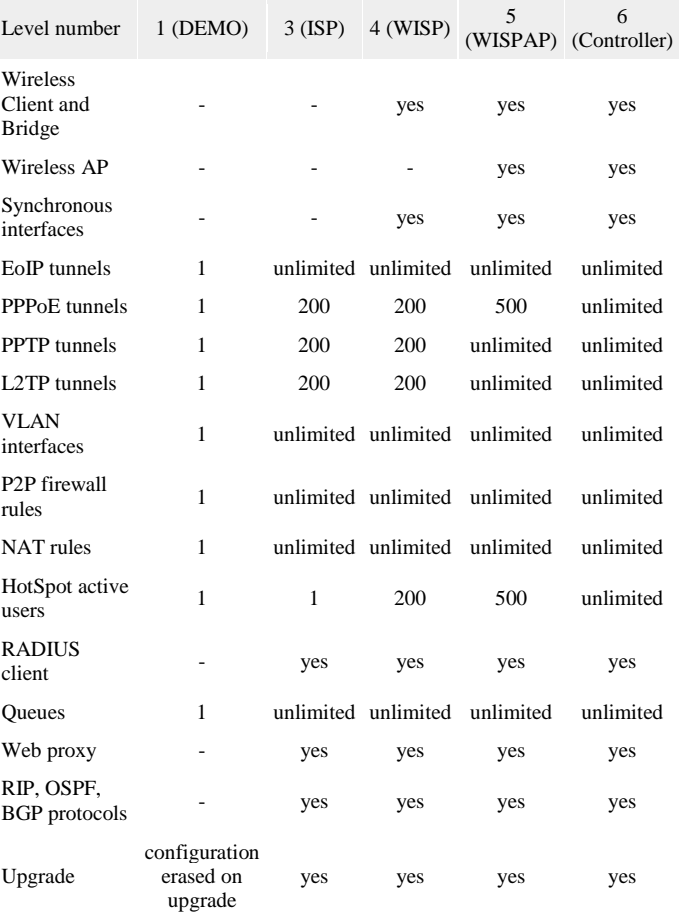

#### *D. Pengujian dan Perbandingan Manajemen Bandwidth*

Pengujian manajemen *bandwidth* akan dilakukan dengan menggunakan PC yang akan diremote menggunakan winbox untuk melihat *traffic rate* yang terjadi saat proses pengunduhan atau pendownload data berlangsung. Pada PC tersebut akan diberlakukan pelimit-an untuk *Upload Max Limit* dan *Download Max Limit* yang akan diatur dengan

menggunakan winbox. *Traffic rate* yang terjadi saat pengunduhan data berlangsung akan dilihat dan diamati. Range dari *traffic rate* ini yang akan digunakan sebagai parameter keberhasilan. Hal ini dilakukan untuk melihat apakah mikrotik dapat melakukan tugasnya dengan baik untuk *manajemen bandwidth*.

Pada pengaturan *upload max limit* akan di limit sebesar 128kb dan *download max limit* akan di limit sebesar 256kb atau 512kb. Limit-an untuk *upload* lebih kecil dari limit-an untuk *download* karena kebanyakan pengguna internet lebih banyak melakukan kegiatan pengunduhan atau pen-downloadan data ketimbang dengan peng-upload-an data. Setelah pengaturan *upload max limit* dan *download max limit* telah sesuai dengan yang diinginkan maka tahap selanjutnya adalah melakukan pengunduhan data dan akan dilakukan pengamatan *traffic rate* yang terjadi saat mengunduhan berlangsung. Saat pengunduhan data berlangsung penguji juga akan melakukan pengaturan ulang untuk besarnya *download max limit* menjadi lebih besar dari pengaturan yang pertama yaitu 2Mb. Hal ini dilakukan untuk melihat apakah router dapat melakukan tugasnya untuk mengatur besaran *bandwidth* yang akan diterima sesuai dengan pengaturan di winbox dengan waktu hanya sepersekian detik. Lebih jelas akan terlihat pada gambar.

1. DOM

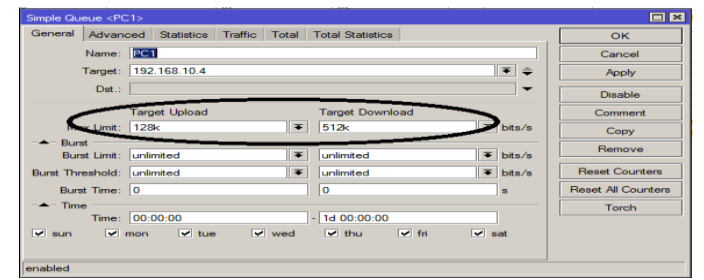

Gambar 6. Pengaturan *Upload Max Limit* dan *Download Max Limit*

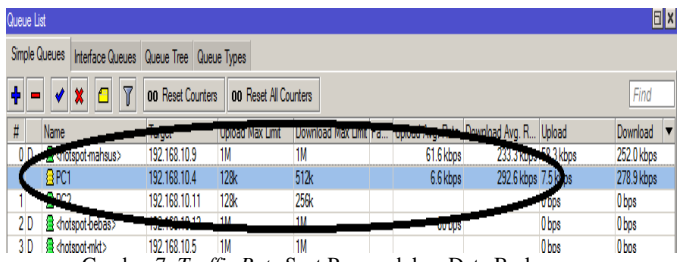

Gambar 7. *Traffic Rate* Saat Pengunduhan Data Berlangsung

Pada Gambar 7. terlihat *traffic rate* yang terjadi telah sesuai dengan pengaturan yang telah seharusnya yaitu *download max limit* berada atau tidak melebihi *bandwidth* yang telah di limit sebesar 512kb. Hal ini ditandai dengan *icon* warna kuning di kiri nama pc.

#### JURNAL SISFOTEK GLOBAL ISSN : 2088 – 1762 Vol. 3 No. 2 / September 2013

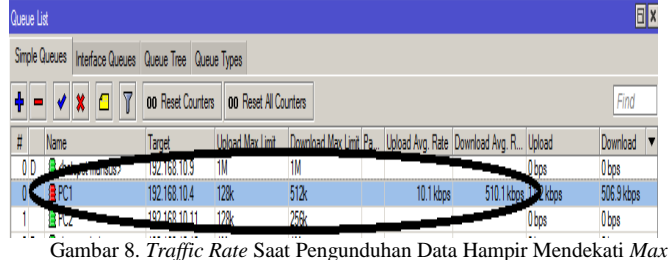

*Limit*

Pada Gambar 8. terlihat *traffic rate* yang terjadi telah sesuai dengan pengaturan yang seharusnya yaitu 512kb tetapi hampir mendekati *download max limit* yang telah ditentukan. Hal ini terlihat dengan berubahnya warna *icon* disebelah kiri nama pc menjadi warna merah*.*

| <b>Collection of the American State Collection</b> | <b><i>PERSONAL PROPERTY AND INCOME.</i></b> |                                                            | <b><i><u>ALCOHOLS</u></i></b><br><b>ALCOHOL:</b>    |
|----------------------------------------------------|---------------------------------------------|------------------------------------------------------------|-----------------------------------------------------|
| Simple Queue <pc1></pc1>                           |                                             |                                                            | $\square$                                           |
|                                                    |                                             | General Advanced Statistics Traffic Total Total Statistics | OK.                                                 |
| Name: PC1                                          |                                             |                                                            | Cancel                                              |
|                                                    | Target: 192.168.10.4                        |                                                            | $\left  \cdot \right $<br>Apply                     |
| Dat.:                                              |                                             |                                                            | <b>Disable</b>                                      |
|                                                    | <b>Target Upload</b>                        | <b>Target Download</b>                                     | <b>Comment</b>                                      |
| Max Limit: 128k                                    |                                             | 2M<br>≖                                                    | Copy                                                |
| $-$ Burst $-$<br>Burst Limit: unlimited            |                                             | <b>Inc.</b><br>unlimited                                   | Remove<br>$\overline{+}$ bits/s                     |
| Burst Threshold:                                   | unlimited                                   | $\overline{ }$<br>unlimited                                | <b>Reset Counters</b><br>$\overline{\bullet}$ bts/s |
| Burat Time: 0                                      |                                             | $\Omega$                                                   | <b>Reset All Counters</b><br>m                      |
| $\leftarrow$ Time                                  | Time: 00:00:00                              | 1d 00:00:00                                                | Torch                                               |
|                                                    | v sun v mon v tue                           | $-1$ fit<br>v wed<br>$\vee$ thu                            | $\sqrt{ }$ sat                                      |
|                                                    |                                             |                                                            |                                                     |
| enabled                                            |                                             |                                                            |                                                     |

Gambar 9. Pengaturan Ulang untuk *Upload Max Limit* dan *Download Max Limit*

Pada Gambar 9. dilakukan pengaturan ulang untuk *upload max limit* menjadi 128kb dan *download max limit* menjadi 2Mb.

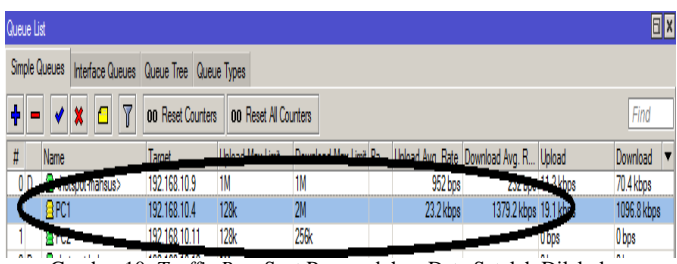

Gambar 10*. Traffic Rate* Saat Pengunduhan Data Setelah Dilakukan Pengaturan Ulang

Pada Gambar 10. akan terlihat *traffic rate* pada saat proses pengunduhan data berlangsung setelah dilakukan perubahan *download max limit* dari 512kb menjadi 2Mb telah sesuai dengan yang seharusnya yaitu dibawah 2Mb. Hal ini ditandai dengan *icon* warna kuning di sebelah kiri nama pc.

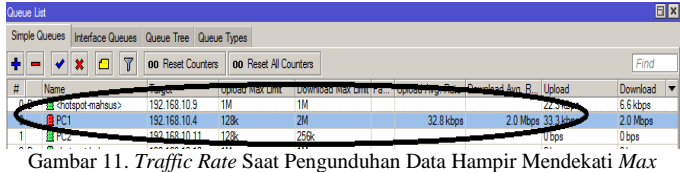

*Download*.

Pada Gambar 11. akan terlihat traffic rate telah sesuai dengan yang seharusnya sesuai pengaturan bahkan terlihat bahwa bandwidth yang didapat telah sesuai sampai batas max download yang seharusnya sebesar 2Mb. Hal ini terlihat dari

warna icon di sebelah pinggir kiri nama pc dengan ditandai perubahan menjadi warna merah.

### 2. RB450

| General                  |               | Advanced Statistics Traffic Total                          |  |          | <b>Total Statistics</b> |                           |                            | OK             |  |  |
|--------------------------|---------------|------------------------------------------------------------|--|----------|-------------------------|---------------------------|----------------------------|----------------|--|--|
|                          | Name: Limiter |                                                            |  |          |                         |                           |                            | Cancel         |  |  |
|                          |               | $\overline{\bullet}$ $\Rightarrow$<br>Target: 192.168.27.3 |  |          |                         |                           |                            | Apply          |  |  |
|                          | Dst.:         |                                                            |  |          |                         |                           | $\overline{\phantom{0}}$   | Disable        |  |  |
|                          |               | Target Upload                                              |  |          | <b>Target Download</b>  |                           |                            | Comment        |  |  |
|                          | Max Limit:    | 128k                                                       |  | Ŧ        | 512k                    |                           | $\overline{+}$ has         | Copy           |  |  |
| $ \triangle$ - Burst $-$ |               | Burst Limit: unlimited                                     |  | ∓        | unlimited               |                           | $\overline{\bullet}$ bts/s | Remove         |  |  |
|                          |               | Burst Threshold: unlimited                                 |  | $\equiv$ | unlimited               | Ĩ                         | $\overline{\bullet}$ bts/s | Reset Counters |  |  |
|                          | Burst Time: 0 |                                                            |  | o        | s                       | <b>Reset All Counters</b> |                            |                |  |  |
| $-\mathbf{v}$ Time       |               |                                                            |  |          |                         |                           |                            | Torch          |  |  |

Gambar 12. Pengaturan *Upload max limit* dan *Download max limit*

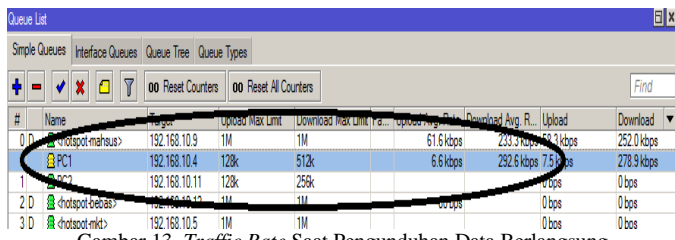

Gambar 13. *Traffic Rate* Saat Pengunduhan Data Berlangsung

Pada Gambar 13. terlihat *traffic rate* yang terjadi telah sesuai dengan pengaturan yang telah seharusnya yaitu *download max limit* berada atau tidak melebihi *bandwidth* yang telah di *limit* sebesar 512kb. Hal ini ditandai dengan *icon* warna kuning di kiri nama pc.

| Simple Queues Interface Queues Queue Tree Queue Types |         |                 |       |                 |  |                         |      |                                         |                                 |           |  |
|-------------------------------------------------------|---------|-----------------|-------|-----------------|--|-------------------------|------|-----------------------------------------|---------------------------------|-----------|--|
|                                                       |         |                 |       | 7               |  |                         |      | 00 Reset Counters 00 Reset All Counters |                                 |           |  |
|                                                       |         |                 | arget |                 |  | <b>Upload Max Limit</b> |      |                                         | Download Max Limit Packet Marks |           |  |
|                                                       |         |                 |       | 192 168 27 3    |  |                         | 129k | 512k                                    |                                 | 20.2 kbos |  |
|                                                       |         | shatern.        |       | 192.168.10.17   |  |                         | 23%  | 23%                                     |                                 |           |  |
|                                                       | server  |                 |       | 192 lbo.zr.s    |  |                         |      |                                         |                                 |           |  |
|                                                       | hotspot |                 |       | 192.168.10.0/24 |  |                         | 512k | 512k                                    |                                 |           |  |
|                                                       | Blah    | 192 168 30 0/24 |       |                 |  | 1M                      | 1N   |                                         |                                 |           |  |

*Limit*

Pada Gambar 14. terlihat *traffic rate* yang terjadi telah sesuai dengan pengaturan yang seharusnya yaitu 512kb tetapi hampir mendekati *download max limit* yang telah ditentukan. Hal ini terlihat dengan berubahnya warna icon disebelah kiri nama pc menjadi warna merah.

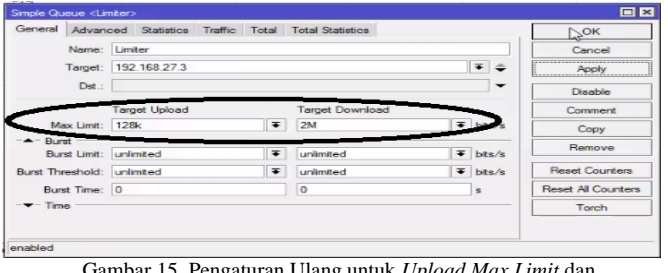

Gambar 15. Pengaturan Ulang untuk *Upload Max Limit* dan *Download Max Limit*

Pada Gambar 15. dilakukan pengaturan ulang untuk upload max limit menjadi 128kb dan download max limit menjadi 2Mb.

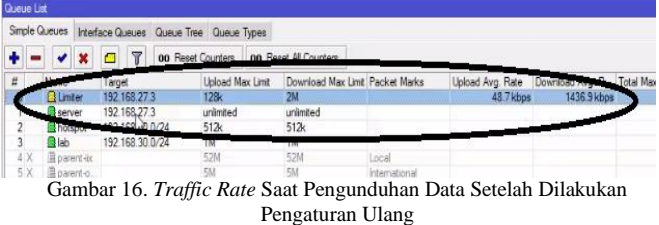

Pada Gambar 16. akan terlihat *traffic rate* pada saat proses pengunduhan data berlangsung setelah dilakukan perubahan *download max lim*it dari 512kb menjadi 2Mb telah sesuai dengan yang seharusnya yaitu dibawah 2Mb. Hal ini ditandai dengan *icon* warna kuning di sebelah kiri nama pc.

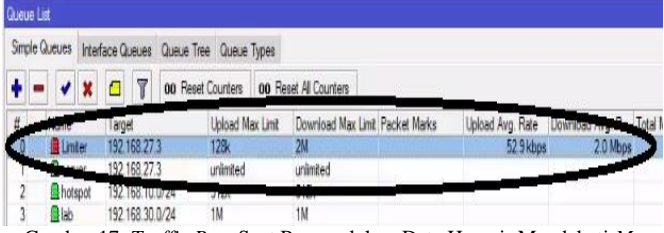

Gambar 17. *Traffic Rate* Saat Pengunduhan Data Hampir Mendekati *Max*

Pada Gambar 17. akan terlihat *traffic rate* telah sesuai dengan yang seharusnya sesuai pengaturan bahkan terlihat bahwa *bandwidth* yang didapat telah sesuai sampai batas *max download* yang seharusnya sebesar 2Mb. Hal ini terlihat dari warna *icon* di sebelah pinggir kiri nama pc dengan ditandai perubahan menjadi warna merah.

# *E. Spesifikasi Hardware dan Software yang digunakan*

Adapun spesifikasi spesifikasi dari *hardware* dan *software* yang digunakan oleh penulis adalah sebagai berikut:

- 1. Perangkat *Hardware*
	- a. *Processor* Intel Corei3 CPU @2.30GHz
	- b. *Memory* 2048 MB RAM
	- c. *Hard Disk* 500 GB
	- d. *Printer* Canon
	- e. *Monitor* 14"
	- f. *Mikrotik* RB450
	- g. DOM
- 2. Perangkat *Software*
	- a. Sistem Operasi: Windows XP
	- b. Aplikasi *Snagit*
	- c. Aplikasi *Winbox*
	- d. Aplikasi *TeamViewer*

# IV. KESIMPULAN DAN SARAN

*A. Kesimpulan*

Dari penelitian yang telah dilakukan oleh penulis dan dari uraian pada bab-bab sebelumnya, maka dapat diperoleh beberapa kesimpulan sebagai berikut:

a. Implementasi dari Mikrotik RB450 dan DOM untuk Manajemen *Bandwidth* dengan menggunakan metode *simple queue* memberikan hasil yang baik. Hal ini terlihat pada pengujian *bandwidth* yang telah dilakukan oleh penulis. Ke dua *router* yaitu mikrotik

RB450 dan DOM terbukti telah mampu membagi *bandwidth* sesuai dengan limitan yang diinginkan.

- b. Kedua *router* yaitu mikrotik RB450 dan DOM masingmasing mempunyai kelemahan dan kelebihan tersendiri yaitu diantaranya:
	- 1. *Level* mikrotik yang berbeda. Mikrotik RB450 adalah mikrotik dengan level 5 sedangkan DOM *level* 4.
	- 2. *Hotspot Gateway* untuk *level* 4 DOM adalah 200 user sedangkan untuk *level* 5 RB450 *Hotspot Gateway* mencapai 500 *user*.
- c. Untuk melakukan proses manajemen *bandwidth* kedua telah terbukti berhasil melaksanakan limitan *bandwidth* sesuai yang diinginkan. Dengan *level* satu tingkat diatasnya mikrotik RB450 lebih sesuai digunakan untuk *user* yang lebih banyak dengan kemampuan *Hotspot Gateway* mencapai 500 *user*.

# *B. Saran*

Dengan level satu tingkat diatasnya mikrotik RB450 lebih sesuai digunakan untuk *user* yang lebih banyak dengan kemampuan *Hotspot Gateway* mencapai 500 *user*. Sedangkan DOM hanya 200 *user* untuk kemampuan *Hotspot Gateway* nya.

### DAFTAR PUSTAKA

- [1] R. Agustin, *Kamus Ilmiah Populer Lengkap*, Surabaya, 2013.
- [2] Athailah, *Panduan Singkat Menguasai Router Mikrotik Untuk Pemula*, Jakarta, 2012.
- [3] M. L. Herlambang, dan A. Catur L, *Panduan Lengkap Menguasai Router Masa Depan Menggunakan Mikrotik RouterOS*, Jogyakarta, 2010.
- [4] I. Sofana, *Cisco CCNP dan Jaringan Komputer*, Jakarta, 2010.
- [5] J. M. Munandar, dkk , *Pengantar Manajemen*, Jakarta, 2013.
- [6] Madcoms , *Cepat dan Mudah Membangun Sistem Jaringan Komputer*, Madiun, 2013.
- [7] K. Nurzaman, *Manajemen Perusahaan*, Jakarta, 2013.
- [8] B. Santosa, *Manajemen Bandwidth Internet dan Intranet*, Jakarta, 2009.
- [9] W. Stalling, *Komunikasi Data dan Komputer*, Jakarta 2009.
- [10] A. Sudibyo, *Pengantar Khusus Jaringan Komputer*, Jakarta 2011. [11] A. S. Tanenbaum, *Jaringan Komputer edisi Bahasa Indonesia*, Jakarta, 2009.
- [12] R. M. Thomas, *Topologi jaringan*, Jakarta 2009.
- [13] R. Towidjojo, *Mikrotik Kung Fu Kitab 2*, Jakarta, 2013.
- [14] Tutang, *Membangun Jaringan Sendiri Lan*, Jakarta 2009.
- [15] H. Wijaya, *Belajar Sendiri Cisco Router*, Jakarta 2010